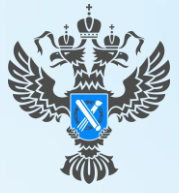

**осреестр** правление Федеральной службы государственной регистрации, кадастра и картографии по Иркутской области

## **ЛИЧНЫЙ КАБИНЕТ РОСРЕЕСТРА**

#### ЗАЯВЛЕНИЯ

УЧЕТ В СВЯЗИ С ИЗМЕНЕНИЕМ СВЕДЕНИЙ ОБ ОБЪЕКТЕ НЕДВИЖИМОСТИ

ВНЕСЕНИЕ ДОПОЛНИТЕЛЬНЫХ СВЕДЕНИЙ

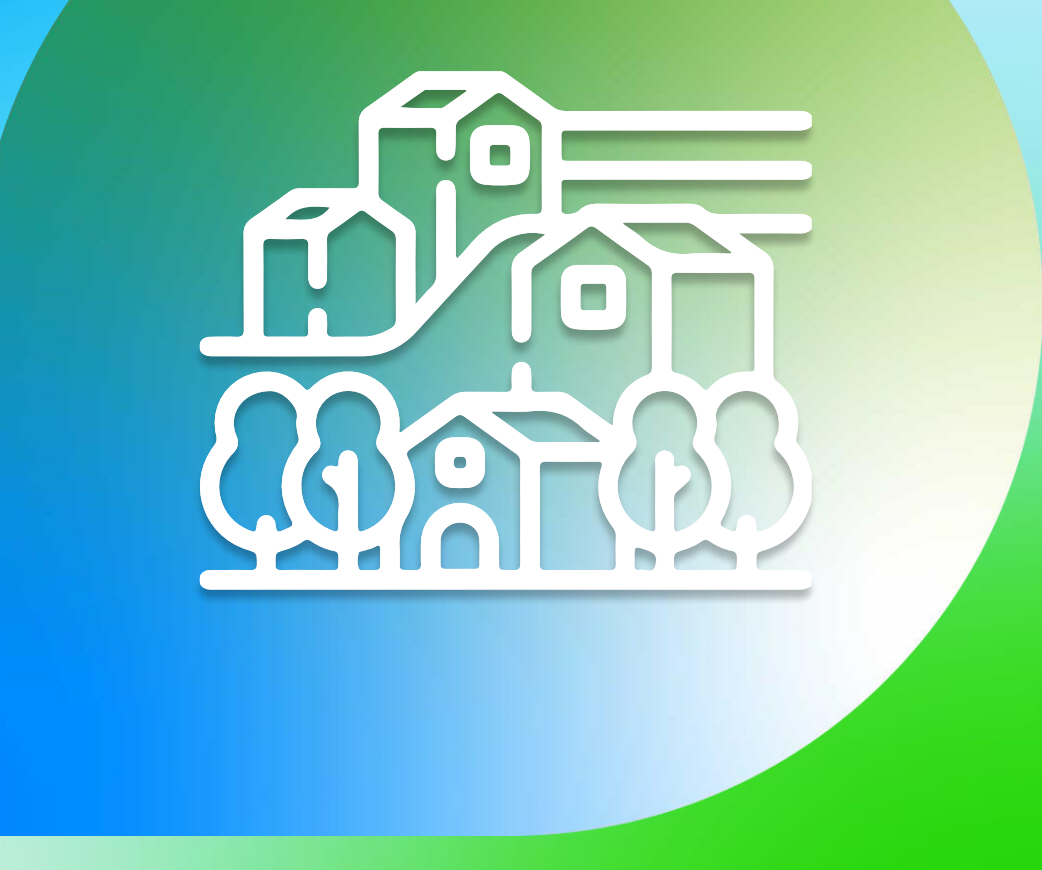

## **УЧЕТ ИЗМЕНЕНИЙ В ЛИЧНОМ КАБИНЕТЕ РОСРЕЕСТРА**

## **В данном материале будет рассмотрено формирование заявлений в Личном кабинете Росреестра следующих видов:**

- Учет в связи с изменением сведений об объекте недвижимости в случае необходимости внесения сведений об основных характеристиках по объекту недвижимости
- Внесение дополнительных сведений в случае необходимости внесения сведений о дополнительных характеристиках по объекту недвижимости

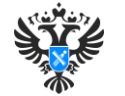

## **АВТОРИЗАЦИЯ В ЛИЧНОМ КАБИНЕТЕ РОСРЕЕСТРА**

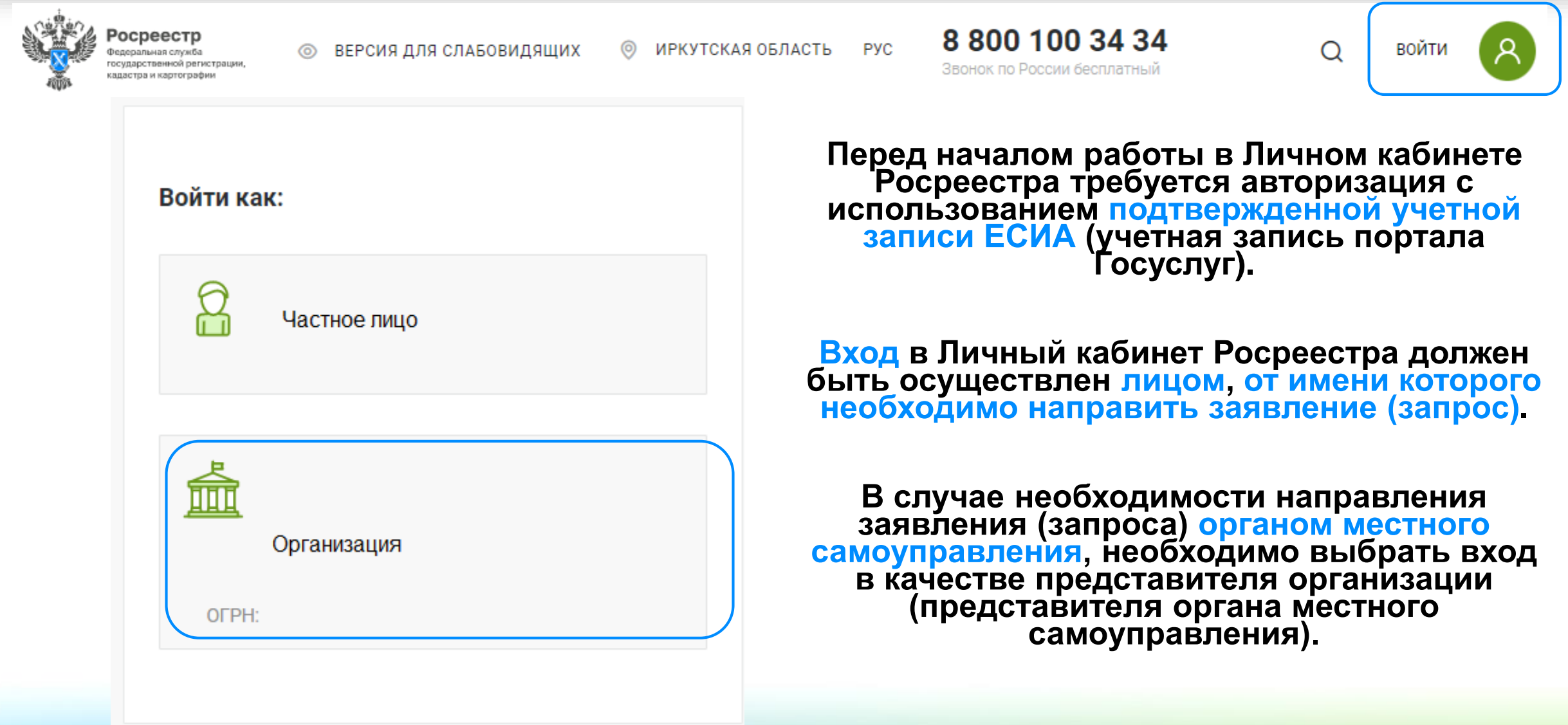

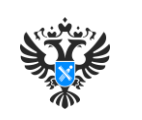

#### **ФОРМИРОВАНИЕ ЗАЯВЛЕНИЯ. УЧЕТ В СВЯЗИ С ИЗМЕНЕНИЕМ СВЕДЕНИЙ ОБ ОБЪЕКТЕ НЕДВИЖИМОСТИ**

**Для формирования заявления об учете в связи с изменением сведений об объекте недвижимости необходимо в разделе**

**Мои услуги и сервисы**

**выбрать блок с видом услуг** 

**Кадастровый учет и (или) регистрация прав**

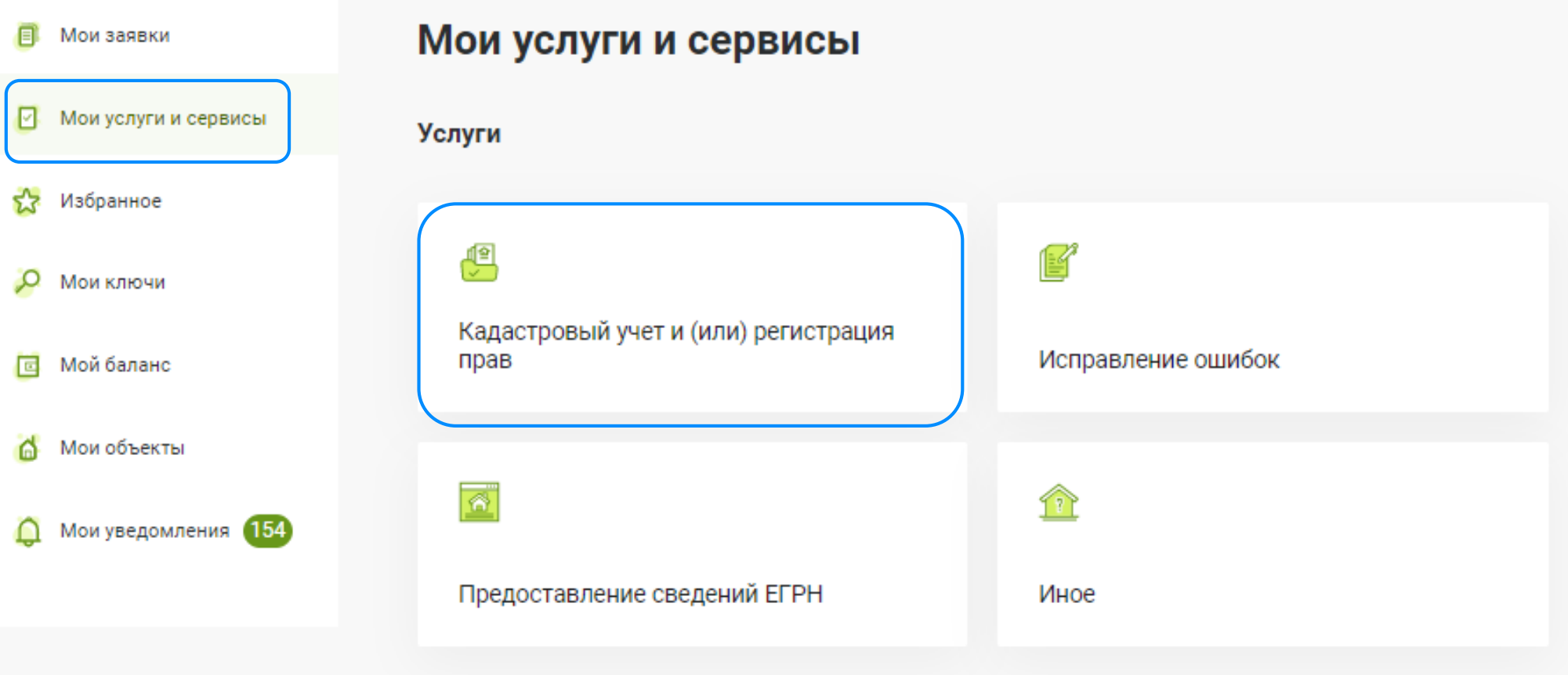

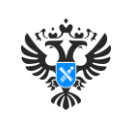

#### **ФОРМИРОВАНИЕ ЗАЯВЛЕНИЯ. УЧЕТ В СВЯЗИ С ИЗМЕНЕНИЕМ СВЕДЕНИЙ ОБ ОБЪЕКТЕ НЕДВИЖИМОСТИ**

**В списке видов услуг в подразделе Кадастровый учет выбрать заявление**

**Учет в связи с изменением сведений об объекте недвижимости**

## Кадастровый учет и (или) регистрация прав

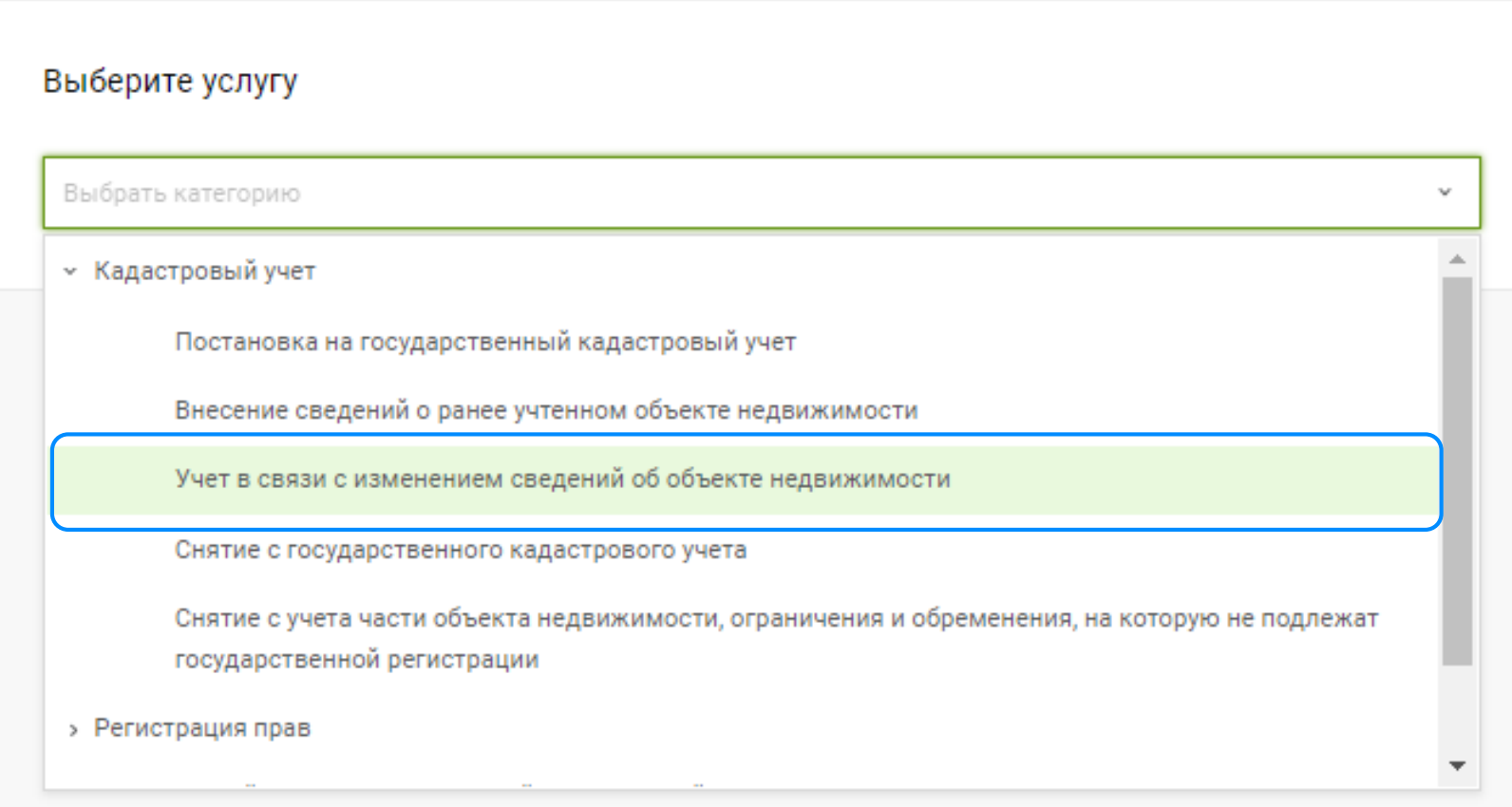

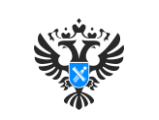

#### **ФОРМИРОВАНИЕ ЗАЯВЛЕНИЯ. УЧЕТ В СВЯЗИ С ИЗМЕНЕНИЕМ СВЕДЕНИЙ ОБ ОБЪЕКТЕ НЕДВИЖИМОСТИ**

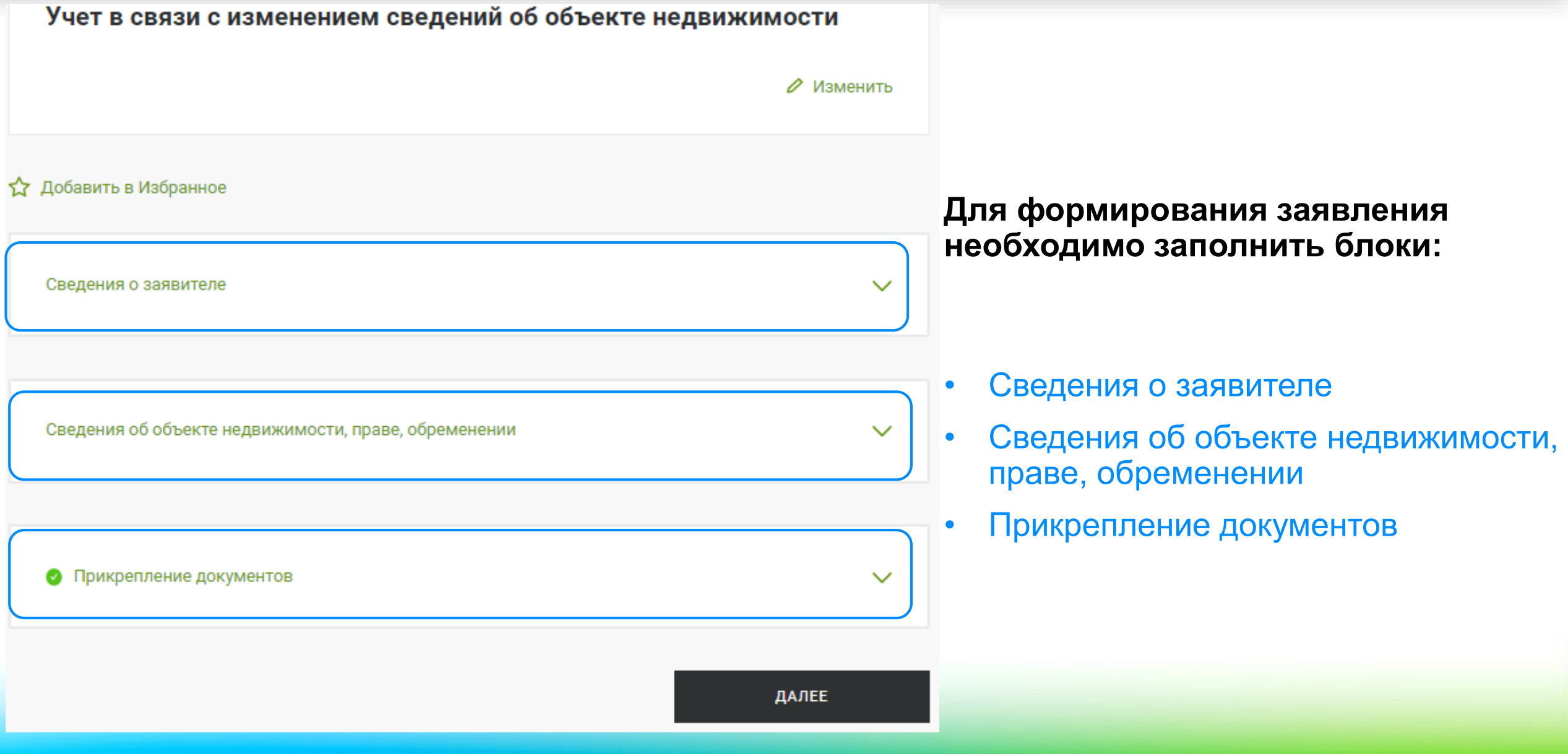

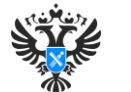

## **ФОРМИРОВАНИЕ ЗАЯВЛЕНИЯ. СВЕДЕНИЯ О ЗАЯВИТЕЛЕ**

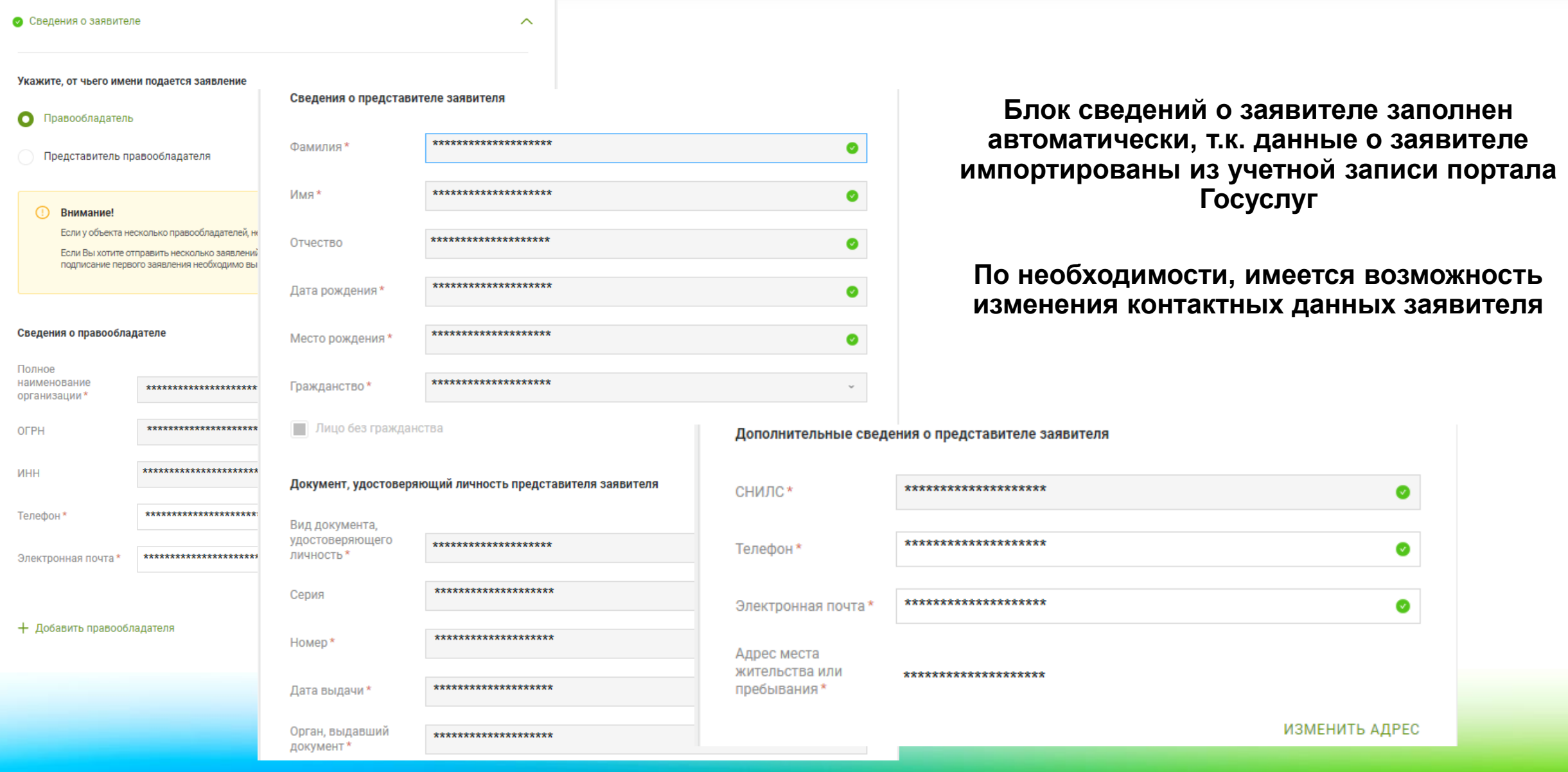

## **ФОРМИРОВАНИЕ ЗАЯВЛЕНИЯ. СВЕДЕНИЯ О ЗАЯВИТЕЛЕ**

#### **В случае, если обращается представитель заявителя или представитель организации, требуется заполнить сведения о документе, подтверждающем полномочия представителя заявителя, а также прикрепить файл документа в паре с электронной подписью**

Вид документа\* ×. v Серия Номер\* ☑ Дата выдачи\* ◙ Орган, выдавший Ø документ\* Файл\* ℗ Tect2.pdf (137.9 KB) P Подпись \* ⊚ R Tect2.pdf.sig (5.1 KB)

Документ, подтверждающий полномочия представителя заявителя

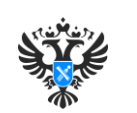

#### **ФОРМИРОВАНИЕ ЗАЯВЛЕНИЯ. СВЕДЕНИЯ ОБ ОБЪЕКТЕ НЕДВИЖИМОСТИ, ПРАВЕ, ОБРЕМЕНЕНИИ**

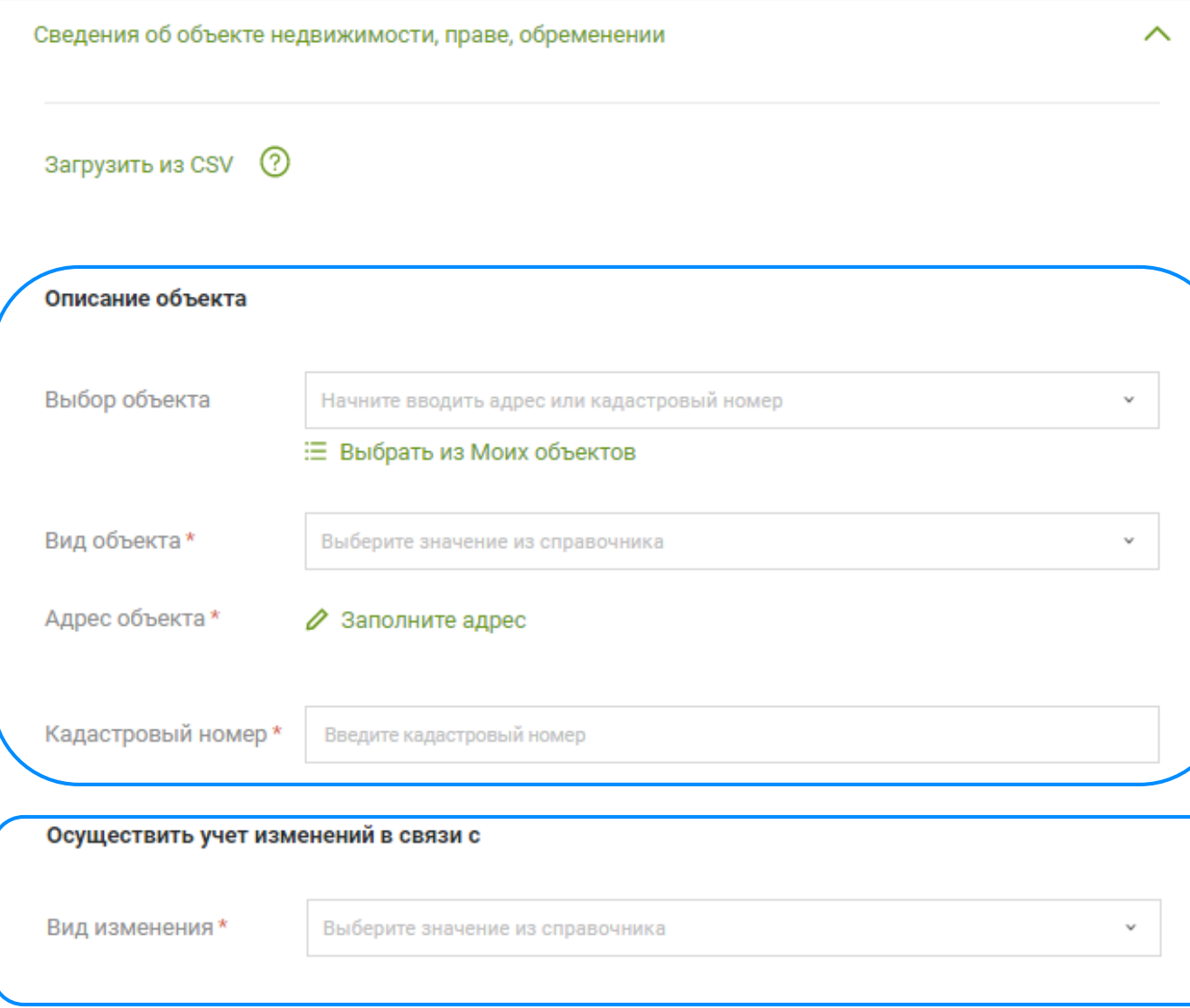

**В блоке сведений об объекте недвижимости необходимо указать вид, адрес и кадастровый номер объекта недвижимости, в отношении которого необходимо внести сведения**

**В поле Осуществить учет изменений в связи с выбрать необходимое значение** 

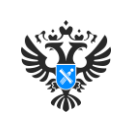

#### **ФОРМИРОВАНИЕ ЗАЯВЛЕНИЯ. СВЕДЕНИЯ ОБ ОБЪЕКТЕ НЕДВИЖИМОСТИ, ПРАВЕ, ОБРЕМЕНЕНИИ**

**При формировании заявления Учет в связи с изменением сведений об объекте недвижимости в поле Осуществить учет изменений в связи с доступен следующий список значений:** 

- Учет изменений в связи с изменением площади земельного участка и (или) изменением описания местоположения его границ;
- Учет изменений в связи с уточнением местоположения объекта недвижимости на земельном участке;
- Учет изменений в связи с изменением **основной характеристики** объекта недвижимости:
	- Протяженность;
	- Глубина;
	- Объем;
	- Высота;
	- Площадь;
	- Площадь застройки;
	- Глубина залегания;
- Учет изменений в связи с учетом части объекта недвижимости;
- Учет изменений в связи с приведением вида объекта недвижимости в соответствие с требованиями действующего законодательства;
- Учет изменений в связи с изменением характеристики объекта недвижимости.

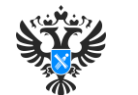

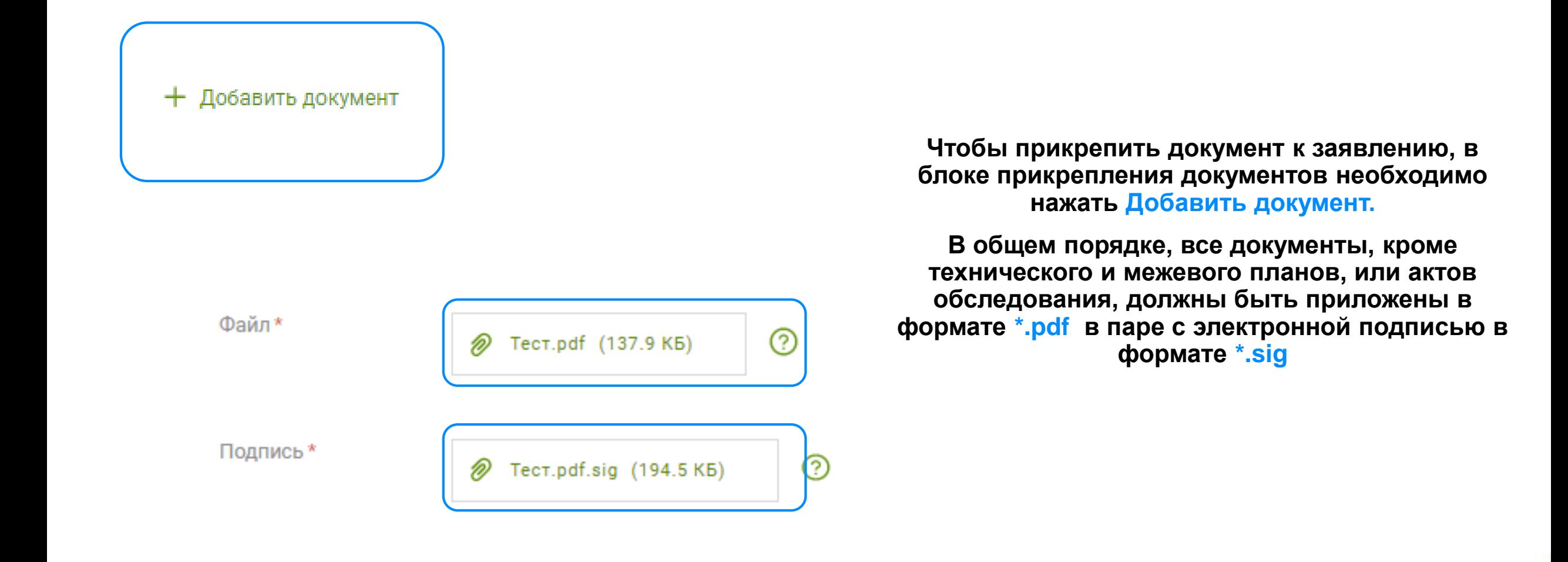

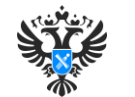

!

После подписания прикрепляемого файла электронной подписью, осуществлять какие-либо изменения файлов **НЕ ДОПУСКАЕТСЯ**!

В противном случае электронная подпись не пройдет проверку!

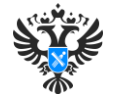

## **ФОРМИРОВАНИЕ ЗАЯВЛЕНИЯ. ПРЕДПРОСМОТР ФОРМЫ**

#### Учет в связи с изменением сведений об объекте недвижимости

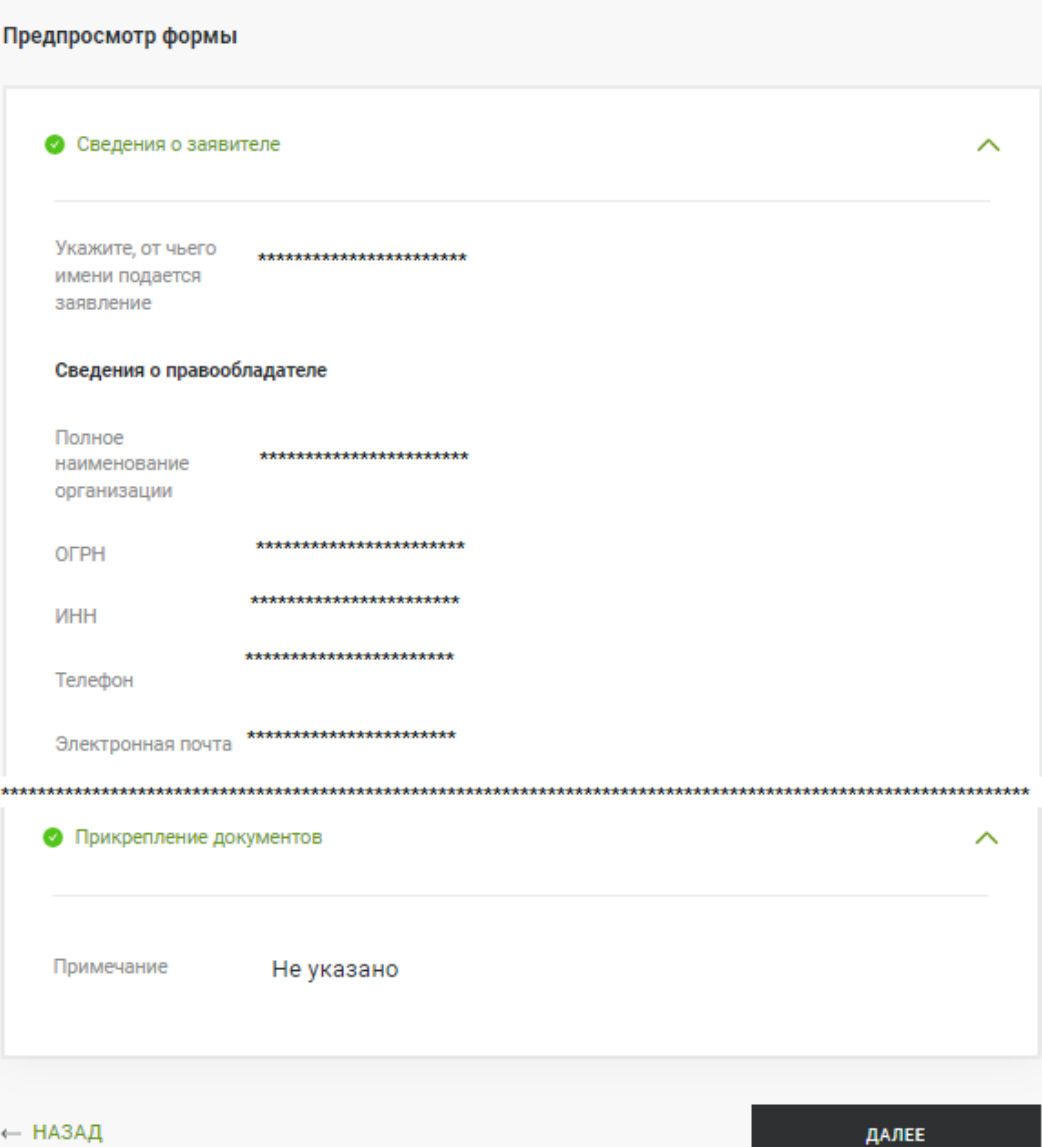

#### **На этапе предпросмотра формы необходимо проверить все ранее введенные данные.**

**В случае, если в данных обнаружена ошибка, нажать НАЗАД и откорректировать сведения.** 

#### **В случае, если в данных ошибок не обнаружено, нажать ДАЛЕЕ и перейти к подписанию заявления.**

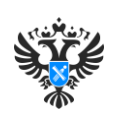

#### **ФОРМИРОВАНИЕ ЗАЯВЛЕНИЯ. ПОДПИСАНИЕ И ОТПРАВКА ЗАЯВЛЕНИЯ**

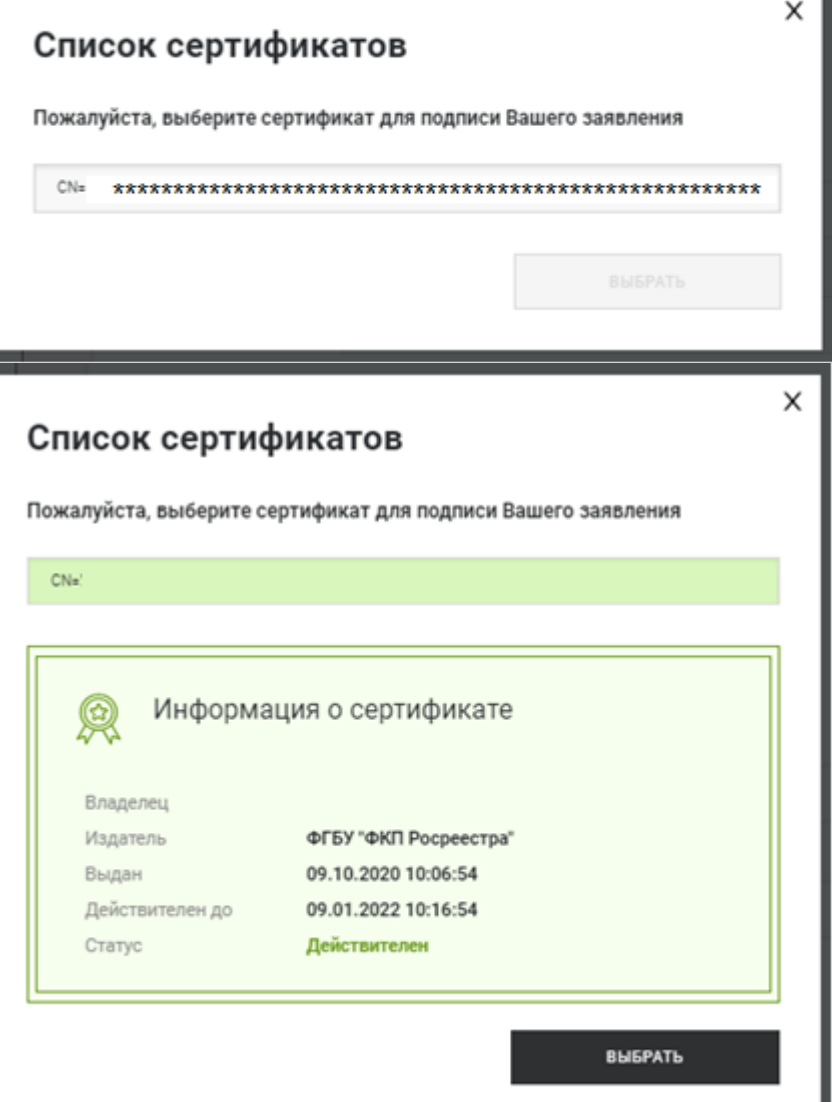

**При подписании заявления необходимо выбрать сертификат подписи лица, под именем которого совершен вход в Личный кабинет Росреестра.** 

#### **После успешного подписания заявления необходимо отправить заявку, нажав ОТПРАВИТЬ**

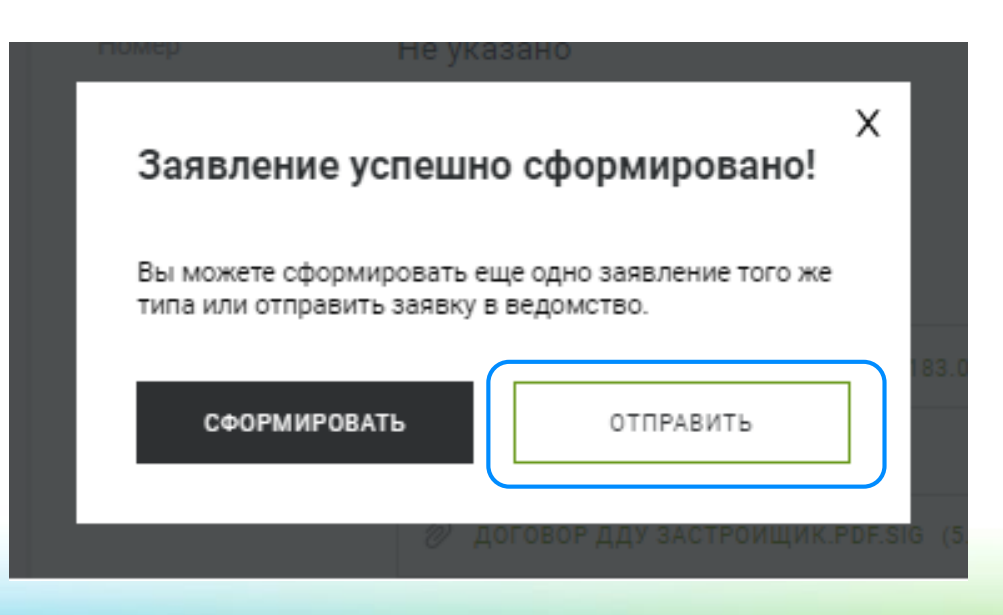

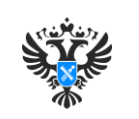

#### **Для формирования заявления о внесении дополнительных сведений необходимо в разделе**

**Мои услуги и сервисы**

**выбрать блок с видом услуг** 

**Иное**

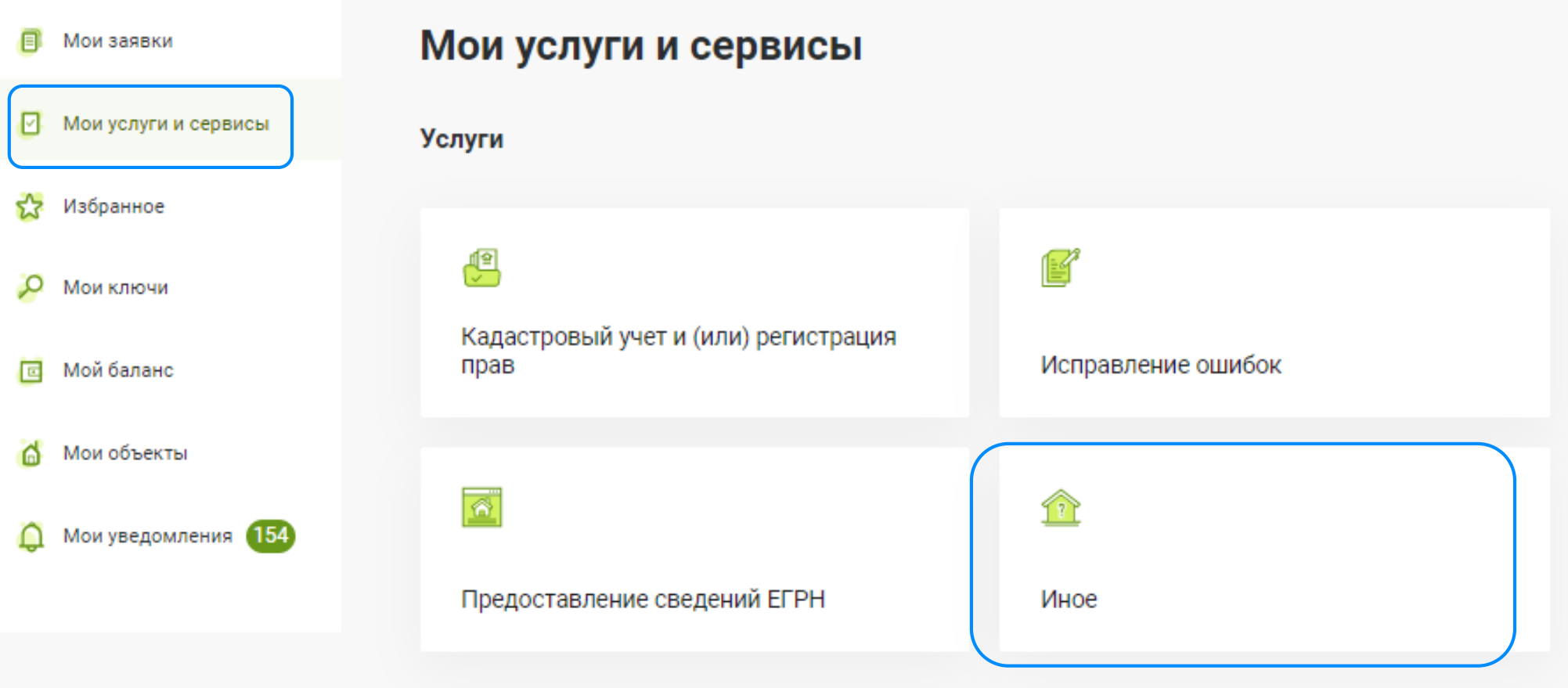

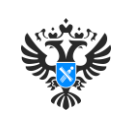

#### **В списке видов услуг в подразделе Иное выбрать заявление Внесение дополнительных сведений**

## Иное Выберите услугу Выбрать услугу  $\sim$ Представление дополнительных документов Внесение записей о невозможности государственной регистрации права без личного участия правообладателя Внесение изменений в записи реестра прав, ограничений прав и обременений объектов недвижимости Внесение дополнительных сведений Внесение записей о наличии возражения в отношении зарегистрированного права на объект недвижимости Принятие объекта недвижимости вновь во владение, пользование и распоряжение Внесение сведений, полученных в результате выполнения комплексных кадастровых работ

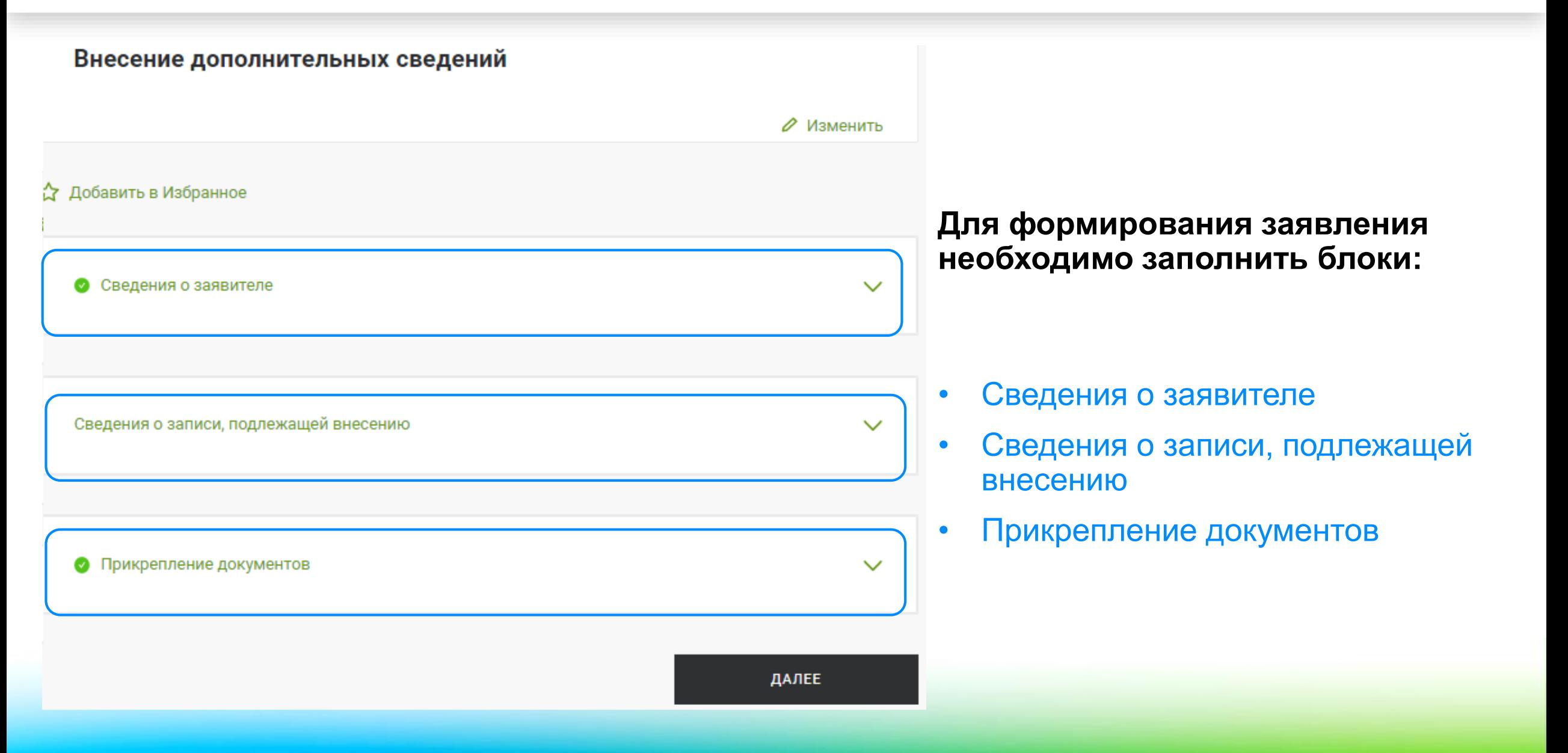

Заполнение блоков сведений о заявителе, объекте недвижимости, прикрепление документов, а также подписание и отправка заявления осуществляется аналогичным образом, описанным выше.

#### Прошу внести сведения

В реестр прав на недвижимость

В кадастр недвижимости

В реестр границ

При формировании заявления о внесении дополнительных сведений в блоке Сведения о записи, подлежащей внесению необходимо выбрать в какой раздел сведений ЕГРН необходимо внести дополнительные сведения.

Для внесения дополнительных сведений для выбора предложены разделы:

- В реестр прав на недвижимость;
- В кадастр недвижимости;
- В реестр границ.

В случае внесения сведений по объекту недвижимости (учет изменений по объекту недвижимости), необходимо выбрать значение В кадастр недвижимости

При внесении дополнительных сведений В кадастр недвижимости для выбора доступны значения:

- о назначении единого недвижимого комплекса или предприятия как имущественного комплекса;
- содержащиеся в решении (акте) об утверждении результатов государственной кадастровой оценки;
- содержащиеся в решении (акте) об установлении (изменении) разрешенного использования земельного участка;
- содержащиеся в решении (акте) об отнесении к определенной категории земель (о переводе земельного участка из одной категории земель в другую);
- иные предусмотренные законодательством Российской Федерации сведения;
- об адресе;
- содержащиеся в решении (акте) о переводе жилого помещения в нежилое помещение, нежилого помещения в жилое помещение (об утверждении акта приемочной комиссии);
- содержащиеся в решении (акте) о результатах проведения государственного земельного надзора.

После выбора из выпадающего списка одного из значений в поле Дополнительные сведения имеется возможность указать сведения о вносимых данных.

Вид сведений \*

Дополнительные сведения

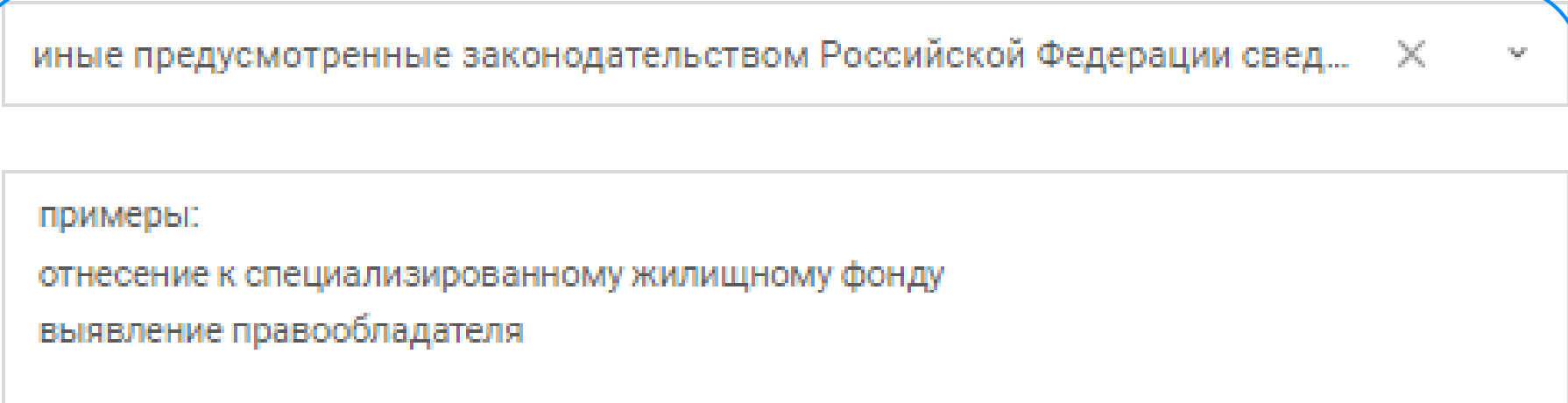

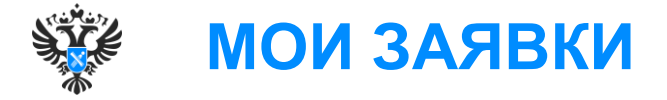

**После успешной отправки обращения во вкладке МОИ ЗАЯВКИ в разделе ТЕКУЩИЕ появятся сведения об отправленном заявлении.** 

**Во вкладке МОИ ЗАЯВКИ также можно отследить ход исполнения заявки, скачать документ для оплаты, а также скачать документы после проведения государственной регистрации.**

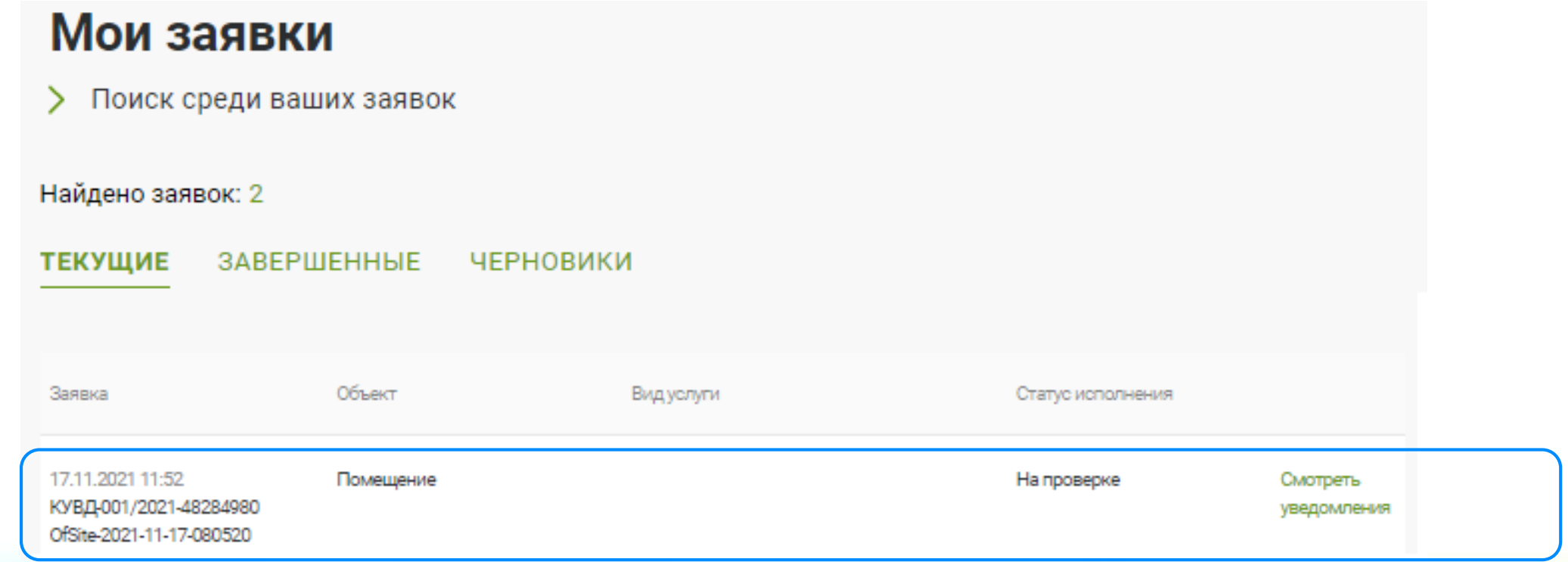

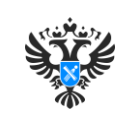

### **ПОДГОТОВКА РАБОЧЕГО МЕСТА ДЛЯ РАБОТЫ С ЛИЧНЫМ КАБИНЕТОМ РОСРЕЕСТРА**

- 1. В случае отсутствия создать учетную запись в ЕСИА лица, от имени которого предполагается направлять заявления (запросы). Подробности создания в инструкции Министерства цифрового развития, связи и массовых коммуникаций РФ (https://digital.gov.ru/uploaded/presentations/rpesia-220.pdf);
- 2. В случае отсутствия получить усиленную квалифицированную электронную подпись (УКЭП) лица, от имени которого предполагается направлять заявления (запросы). Подробности получения УКЭП в Федеральном законе от 06.04.2011 № 63-ФЗ «Об электронной подписи»;
- 3. Установить программное обеспечение СКЗИ КриптоПро не ниже версии 4;
- 4. Установить программное обеспечение КриптоАРМ не ниже версии 5;
- 5. Установить и настроить сертификат электронной подписи;
- 6. Установить плагин КриптоПро ЭЦП Browser plug-in (скачать с сайта Криптопро); Если плагин установлен, то необходимо его активировать в обязательном порядке;
- 7. Установить последнюю версию плагина Госуслуг;
- 8. Использовать браузер Google Chrome последней версии

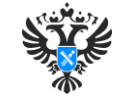

## **КОНТАКТНЫЕ ДАННЫЕ**

- 1. Горбачевская Светлана Николаевна главный специалист-эксперт отдела эксплуатации ИС,ТС и каналов связи, тел. 8(3952) 450-321, 89245492446, e-mail: gorbachevskaia\_sn@just38.ru (вопросы по Личному кабинету Росреестра);
- 2. Павлова Екатерина Александровна– ведущий специалист-эксперт отдела эксплуатации ИС,ТС и каналов связи, тел. 8(3952) 450-149, 89245492604, e-mail: pavlova\_ea@just38.ru (вопросы по Личному кабинету Росреестра);
- 3. Чистякова Татьяна Викторовна ведущий специалист-эксперт отдела эксплуатации ИС,ТС и каналов связи, тел. 8(3952) 450-330, 89245492628, e-mail: chistiakova\_tv@just38.ru (вопросы по Личному кабинету Росреестра);
- 4. Борзенков Анатолий Сергеевич ведущий специалист-эксперт отдела эксплуатации ИС,ТС и каналов связи, тел. 8(3952) 450-310, 89245492179, e-mail: borzenkov\_as@just38.ru (вопросы по УКЭП);
- 5. Титов Андрей Анатольевич главный специалист-эксперт отдела эксплуатации ИС,ТС и каналов связи, тел. 8(3952) 450-313, e-mail: titov\_aa@just38.ru (вопросы по УКЭП).

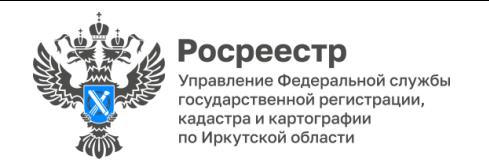

# Спасибо за внимание!

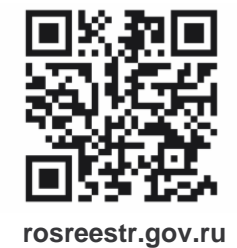